## How to access GOOGLE CLASSROOM

There are two ways a student can access Google Classroom.

- 1. Download the app on their device (free)
- 2. Use the web platform

This document will assist you in accessing Google Classroom using an internet browser.

- 1. In the browser address bar type [http://www.winnipegsd.ca](http://www.winnipegsd.ca/) (Alternatively, conduct a web search for Winnipeg School Division)
- 2. Hover over STUDENTS, and click **GOOGLE APPS FOR EDUCATION.**

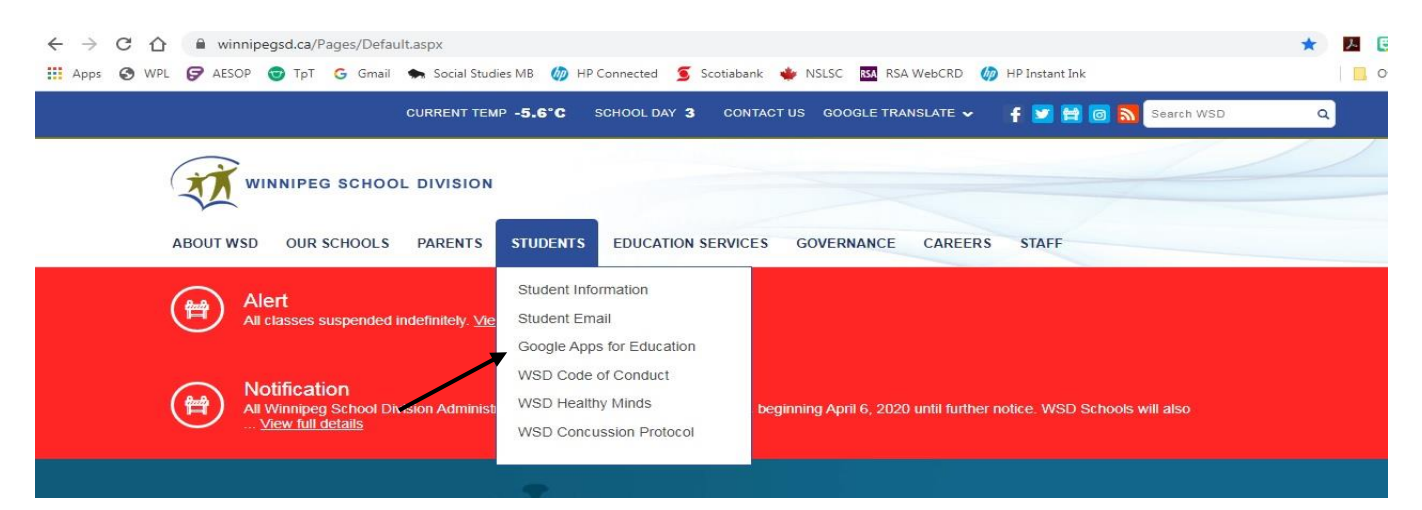

A new tab will open requesting your login information. You will use your Chromebook login information to access the platform:  $usename@live.wsd1.org$  (Password is your student number)

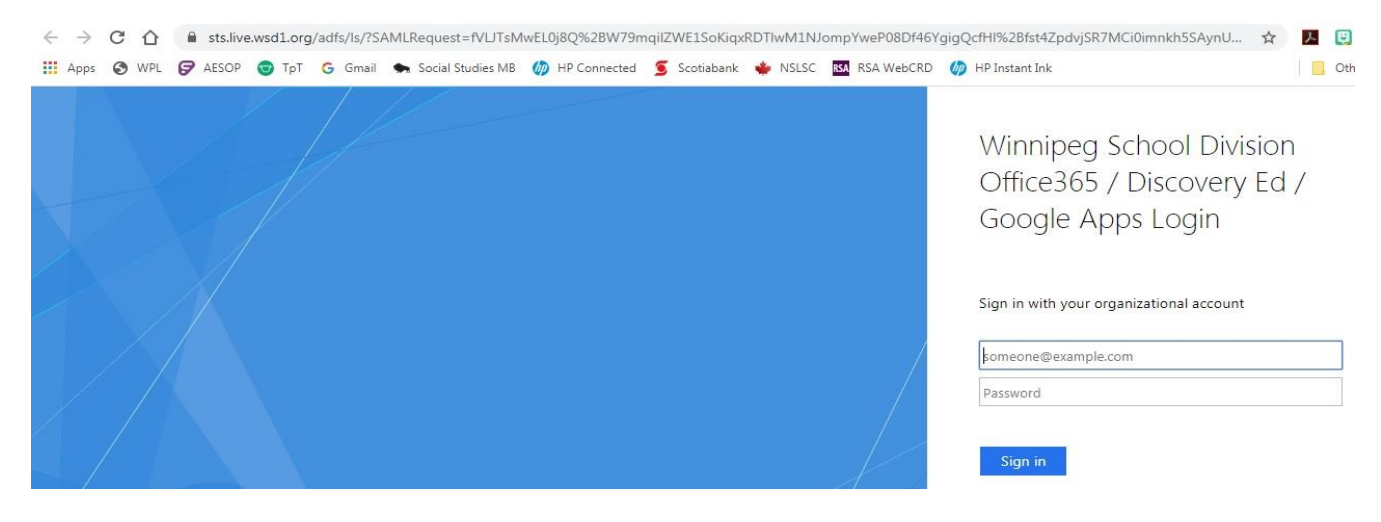

A new page will load with several Google Apps for Education platforms. Please select **Google Classroom**. You may be asked to verify that you are the intended user; click CONFIRM.

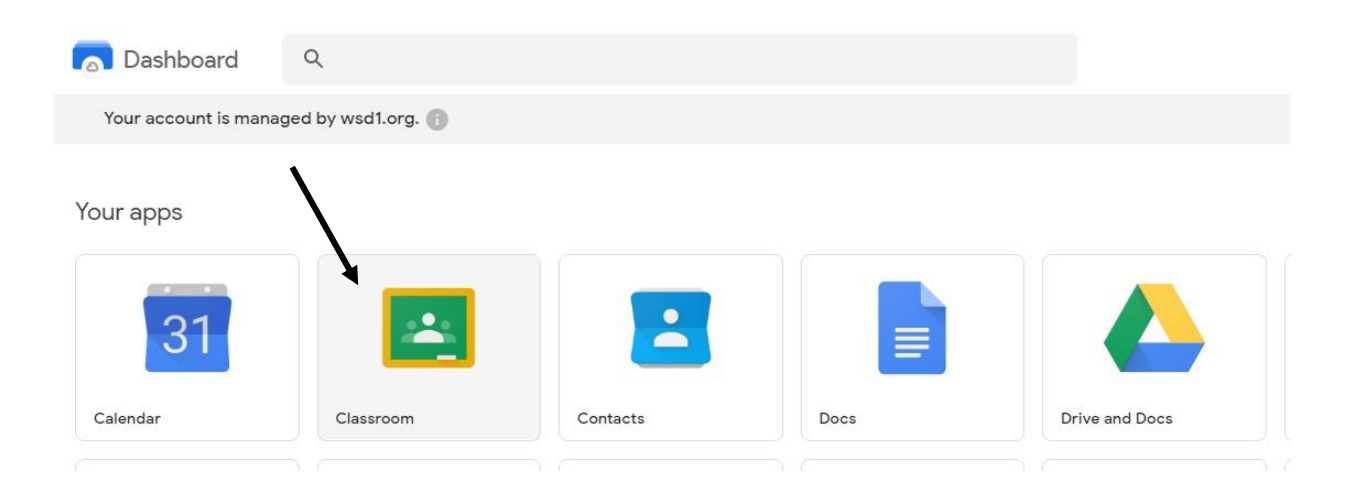

A new page (dashboard) will load with the Classroom front page. If you have already added your classes, they will appear.

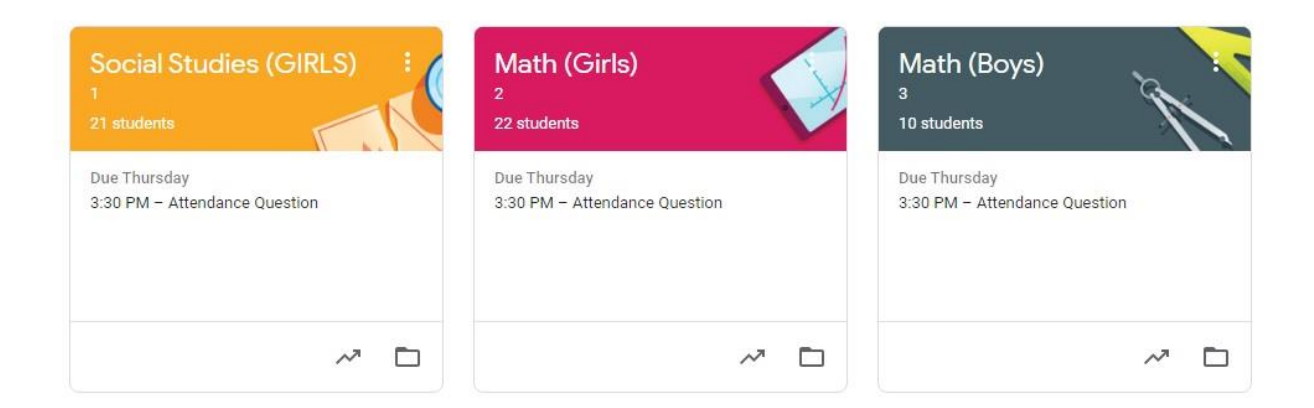

If you have not added your classrooms, you will need to click the plus symbol **+** in the top right hand corner, and add the code. Click **JOIN.** Contact your teacher if you do not have the Classroom Code.

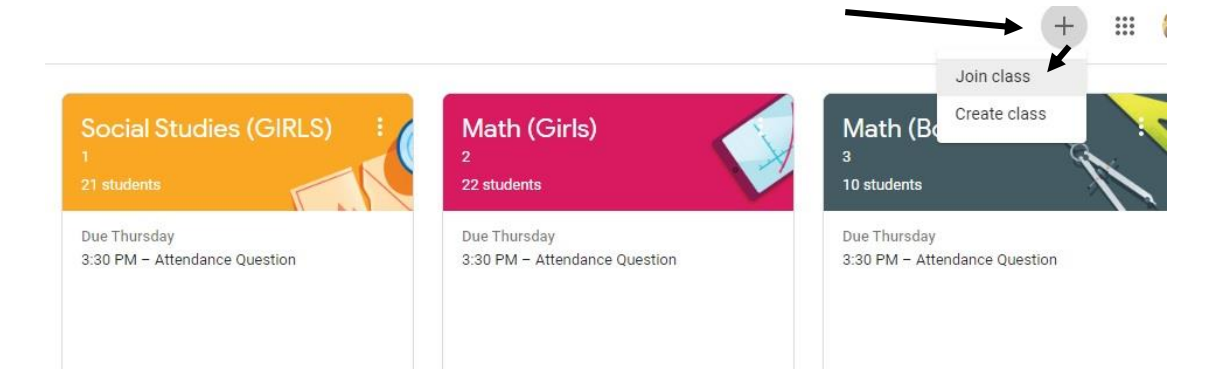